# **SEARCHPOINT APP**

Como usar

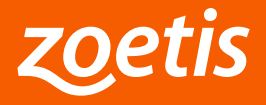

## **ACESSO AO APLICATIVO**

1) Para ter acesso ao aplicativo você deverá ter um usuário senha que é o mesmo do Searchpoint Web. Caso ainda não tenha acesso, vá até o [www.mysearchpoint.com.br](http://www.mysearchpoint.com.br/) e realize seu Cadastro.

2) Após seu Cadastro no Searchpoint WEB peça à equipe de suporte Clarifide a vinculação do cliente Clarifide à sua conta. Você poderá ter acesso a um ou mais clientes.

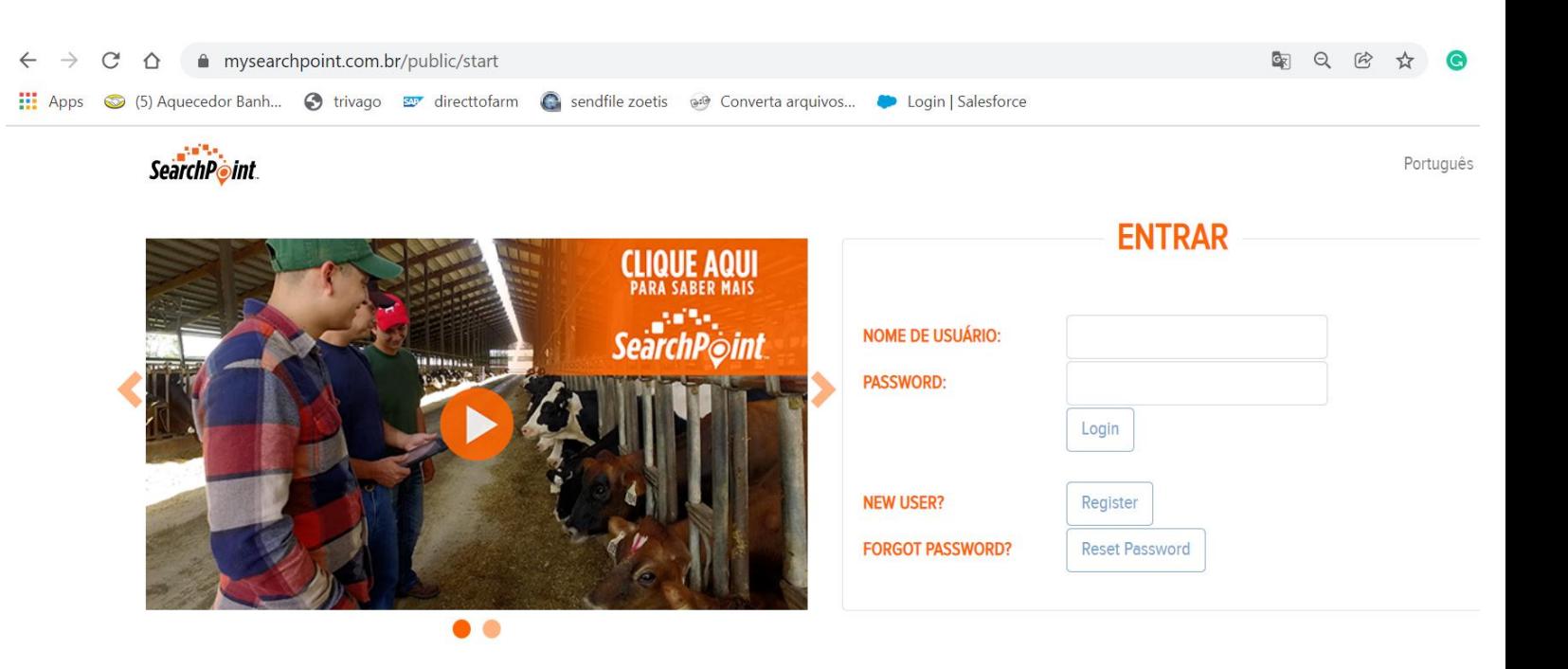

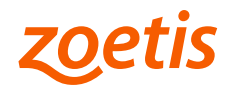

## **ACESSO AO APLICATIVO**

 $\leftarrow$ 

3) Baixe o Searchpoint Mobile na sua loja de aplicativos.

- 4) No aplicativo insira seu usuário e senha. O mesmo criado e em uso do www.mysearchpoint.com.br
- 5) Escolha o lingua que prefere trabalhar com opções de Inglês e Português

Clique "ENTRAR"

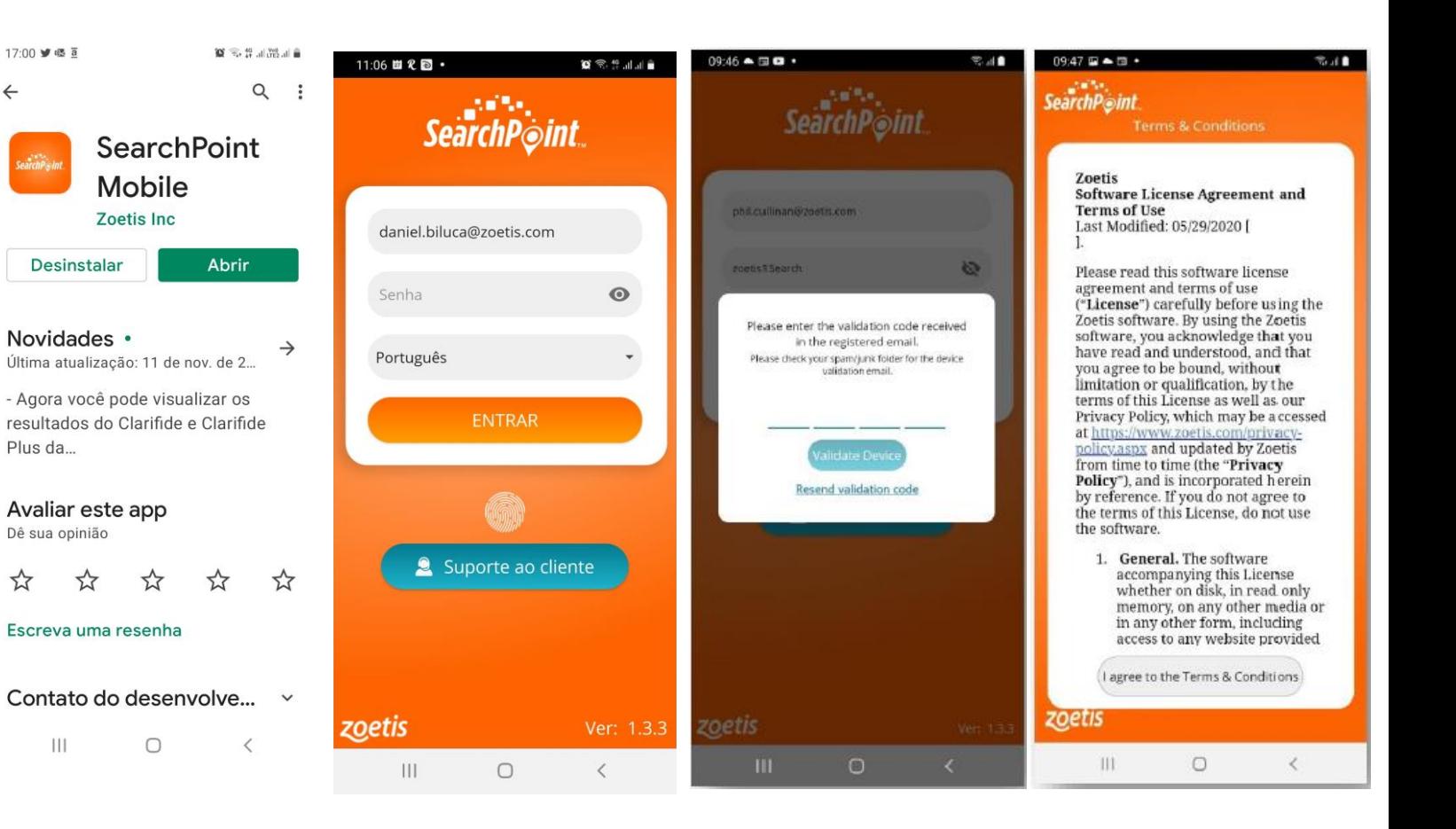

#### **DEFINA O CLIENTE**

6) Após entrar confirme o nome do cliente cadastrado que aparece no alto do Quadro com fundo branco.

7) Caso você tenha acesso a conta de mais de um cliente ou fazenda você pode alterar e selecionar um novo cliente clicando em "Atualizar".

8) Uma lista suspensa abrirá com as opções de clientes que seu usuário tem acesso

9) Escolha o cliente e clique em "Concluído"

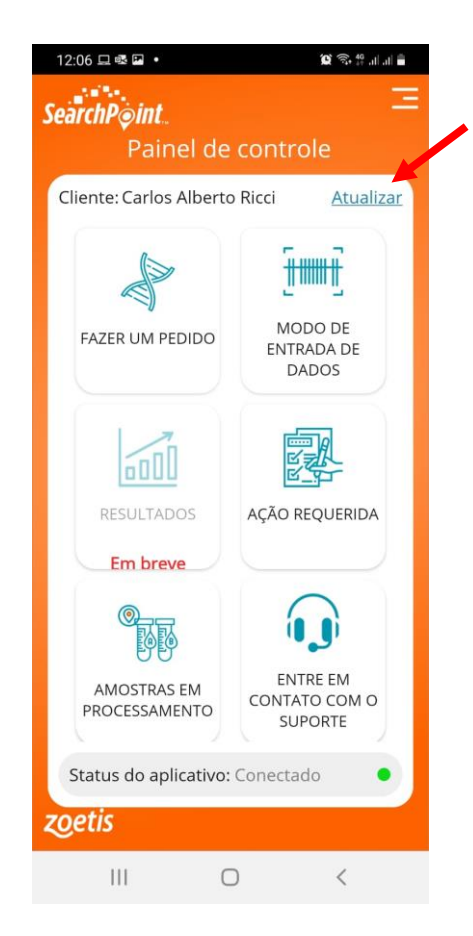

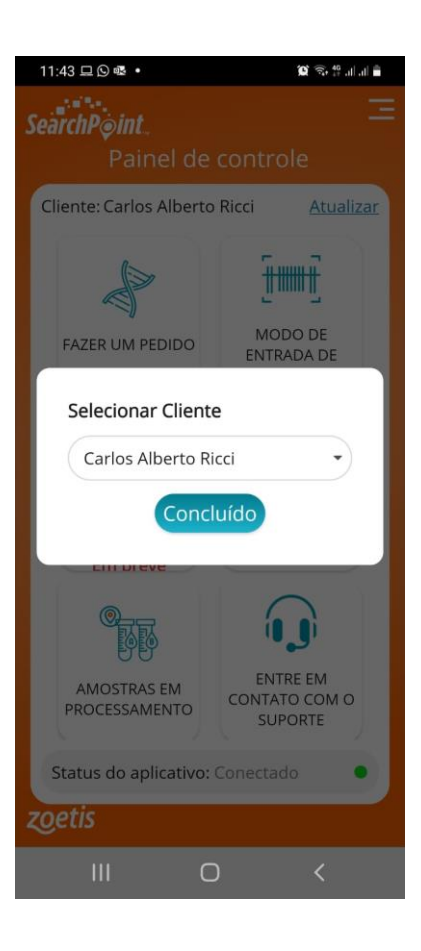

#### **CONFIGURE O PEDIDO**

10) Acesse Menu clicando nas três linhas no canto superior

direito da tela

11) Clique em configurações para acessar as configurações do Sistema e então escolha:

a) o formato da data

b) Produtos para Leite = "Dairy" ou Corte "Beef". Obs. Genotipagem será "Beef"

c) No caso do leite escolha o provedor sendo "Clarifide CDCB" para Clarfide Leite e Clarifide Plus; ou Clarifide **Girolando** 

d) No caso de "Beef" , selecione"Brazil" para Clarifide Nelore, Clarifide Angus, Genestar Black, Genotipagem e seus COMBOS

e) Escolha o tipo de entrada de data

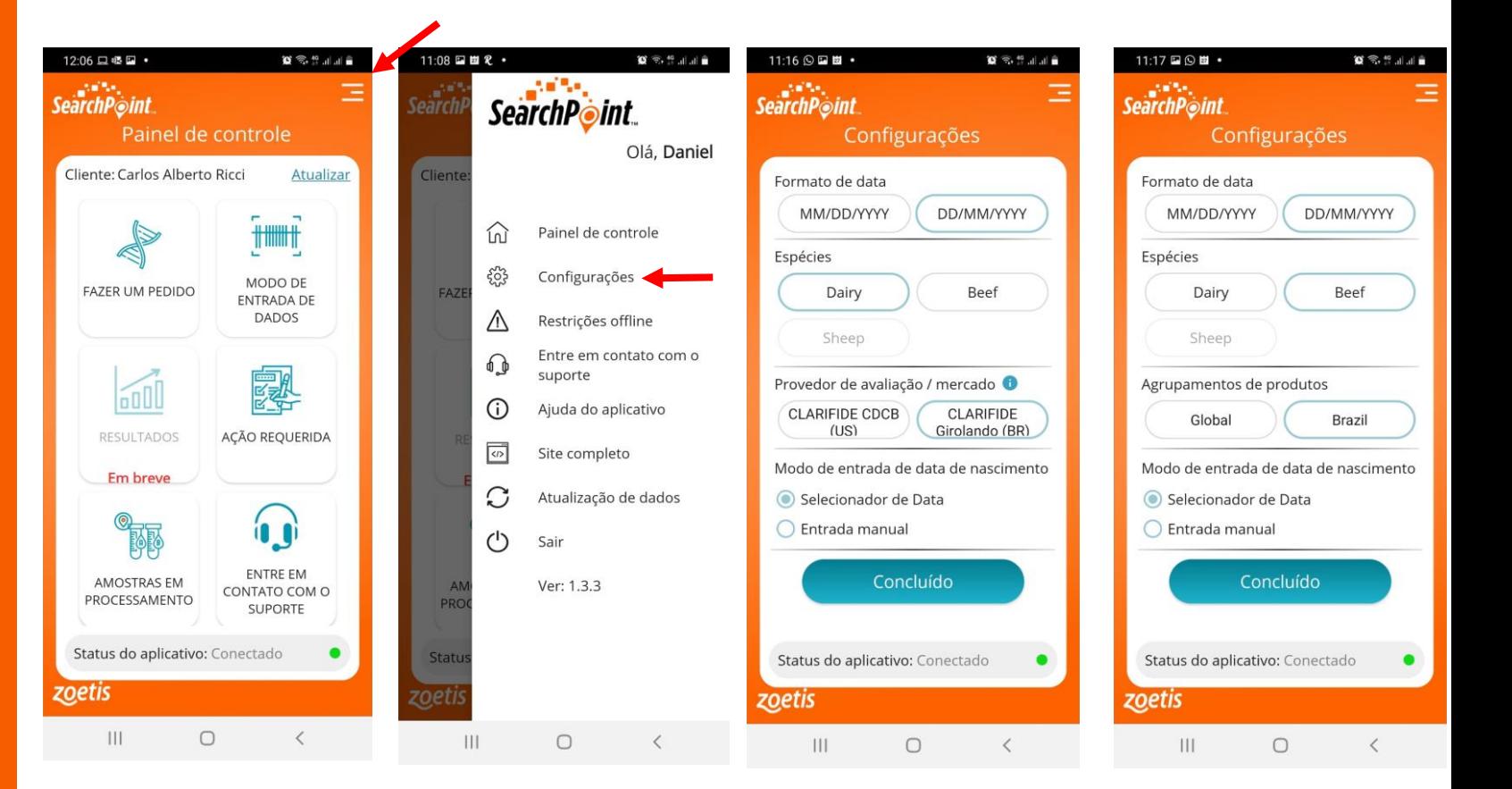

12) Clique em concluído

## **ESCOLHA PRODUTO CORTE**

13) Caso tenha selecionado produtos "Beef" = Corte você deverá escolher os produtos antes de lançar as amostras.

Você pode escolher os produtos sozinhos: Clarifide Nelore, Clarifide Global Angus, Genotipagem ("Genotype Only") ou Genestar Black Você também pode escolher os COMBOS: Clarifide Nelore + Genotipagem ("Genotype Only") Global Angus + Genotipagem ("Genotype Only") Global Angus + Genotipagem ("Genotype Only") + Genestar

14) Clique em "Concluído"

Genestar Black + Genotipagem ("Genotype Only")

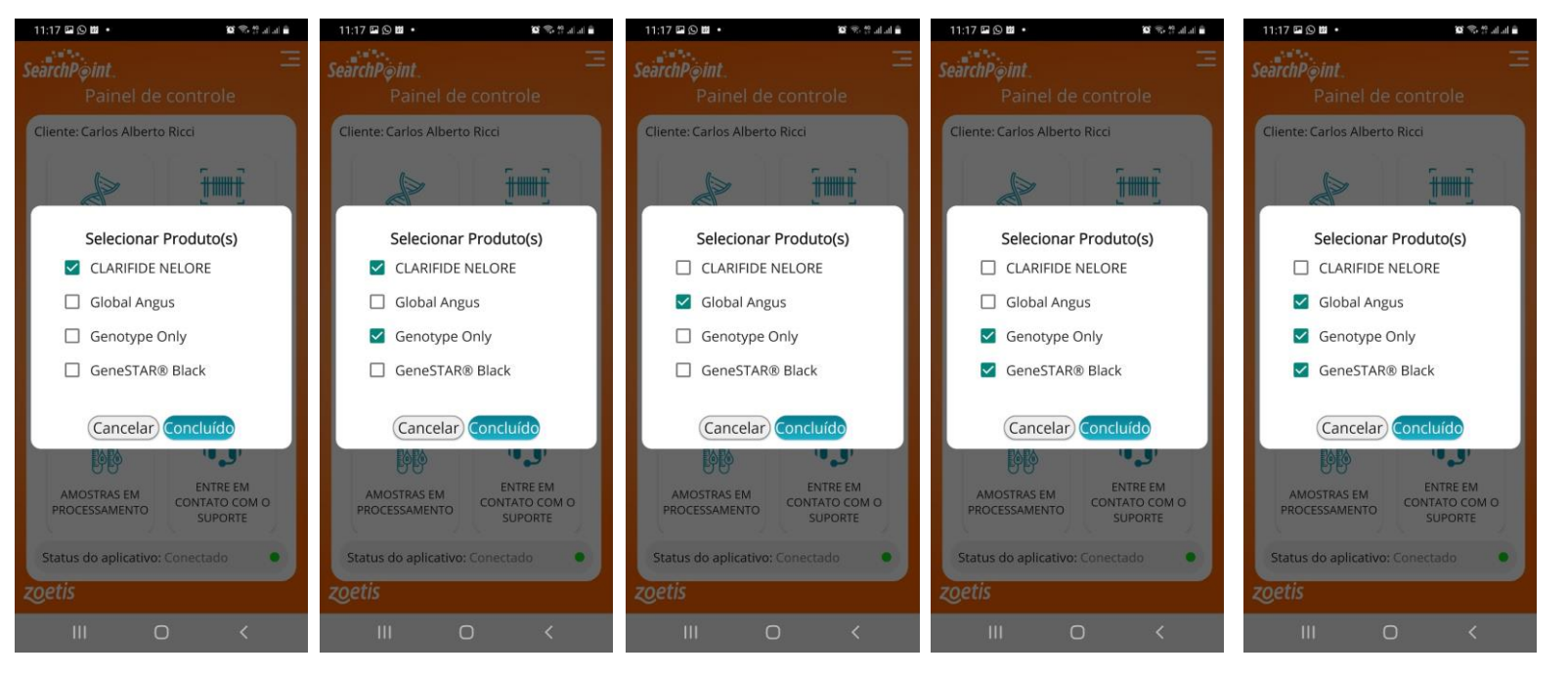

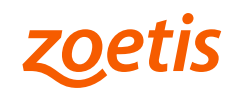

## **ESCOLHA PRODUTO LEITE**

15) A escolha dos produtos serão realizadas após o lançamento das informações das amostras A escolha do Clarifide Girolando não é necessária quando você escolhe o "Girolando" como provedor, nas configurações.

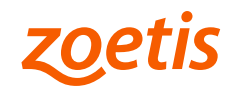

## **INFORMAÇÕES AMOSTRAS CORTE**

16) Inicie informando o Código de barras da amostra. Você pode usar o leitor inserido no aplicatvo clicando no "desenho Código de barras"

17) Insira a identificação do animal: Você pode escolher dois tipos de identificação: Série/Livro + RGN/nº registro para animais registrados, ou Identificação na fazenda para animais não registrados

18) Caso no pedido esteja incluído a genotipagem a Série/Livro + RGN/nº registro serão inofmrações obrigatórias. Também será necessário indicar o(s) programa(s) para envio do genótipo.

19) Será obrigatório inserir as infomrações de Tipo de amostra, Sexo e Data de Nascimento do animal

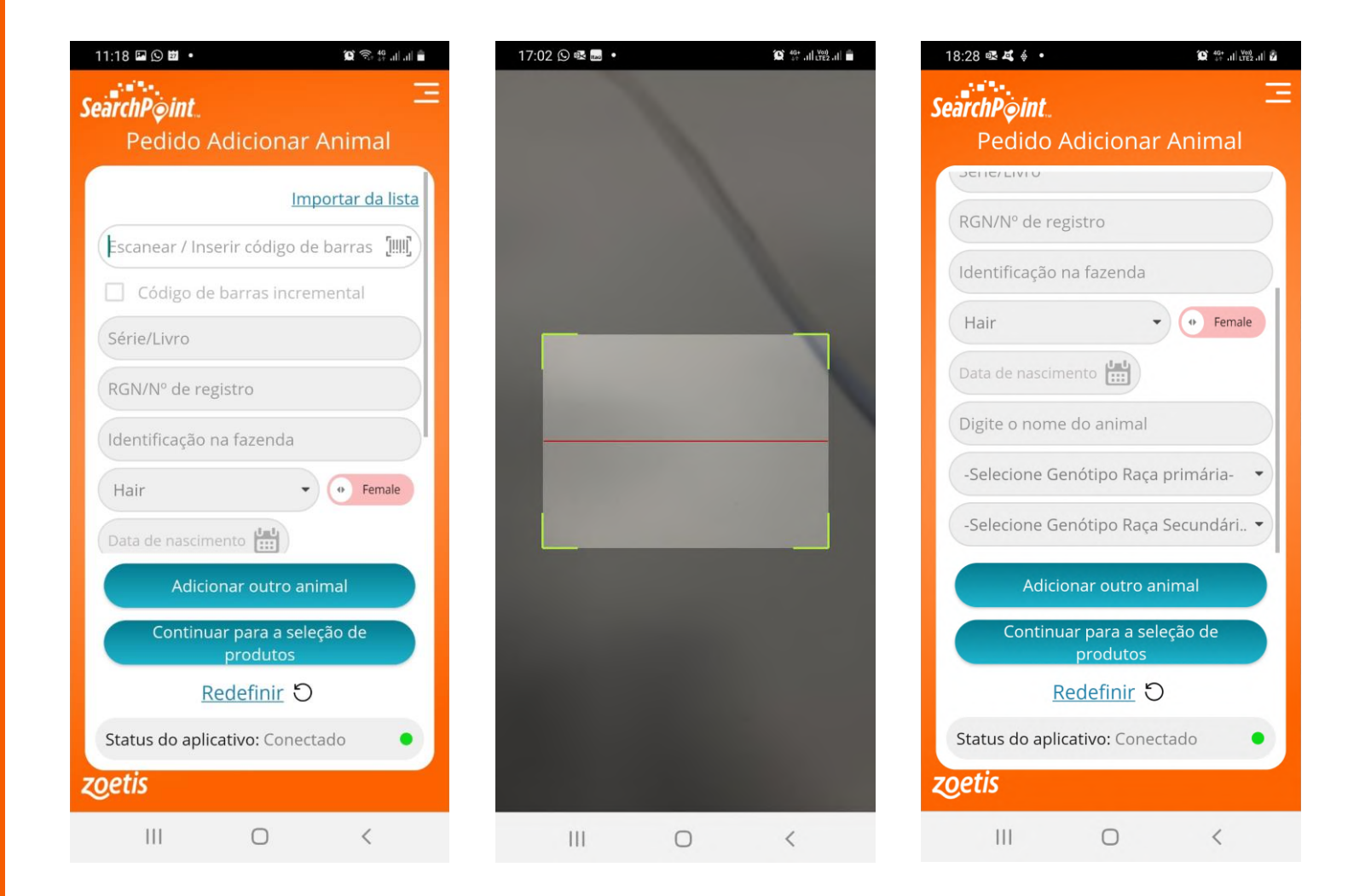

## **INFORMAÇÕES AMOSTRAS LEITE**

20) Para o Clarifide Leite e Clarifide Plus, você deve começar inserindo a indetiifcação da fazenda, na sequência o Código de barras que também pode ser utilizando o leitor de Código de barras do aplicativo

21) As informações de tipo de amostra, sexo, raça e tipo de parto são obrgiatórias

22) Não é necessário inserir informações de pai e mãe. O proprio sistema os encontrará se já forem genotipados

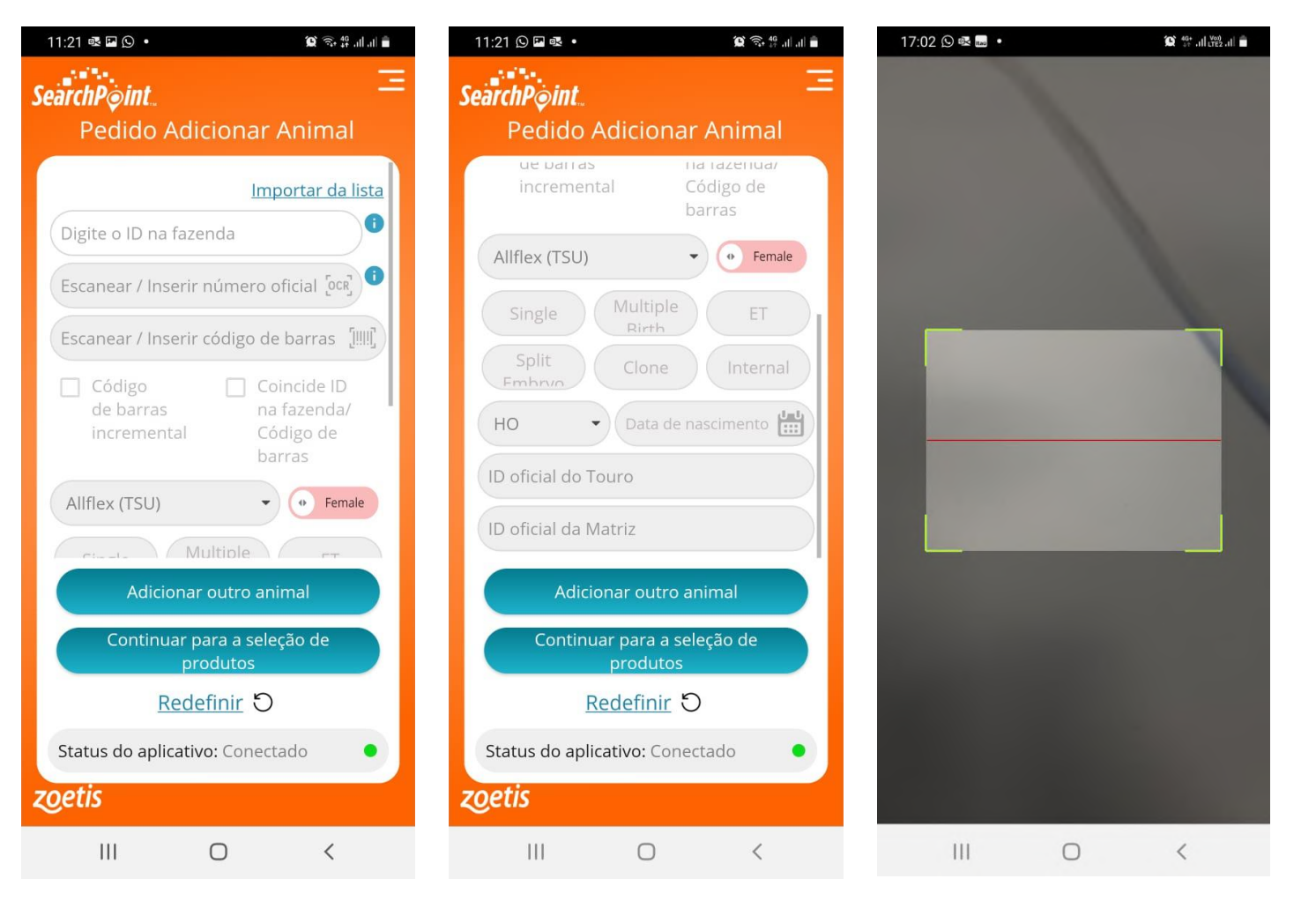

## **INFORMAÇÕES AMOSTRA GIROLANDO**

23) Para o Clarifide Girolando, você deve começar inserindo o Código de Barras que também pode ser inserido utilizando o leitor de Código de barras do aplicativo. Na sequencia inserir a identificação da fazenda

24) As informações de tipo de amostra, sexo, raça e tipo de parto são obrgiatórias

25) IMPORTANTE: Para animais registrados é muito importante informar o numero de registro e o ID Girolando. Somente com essas informações o animal terá a avaliação genética completada.

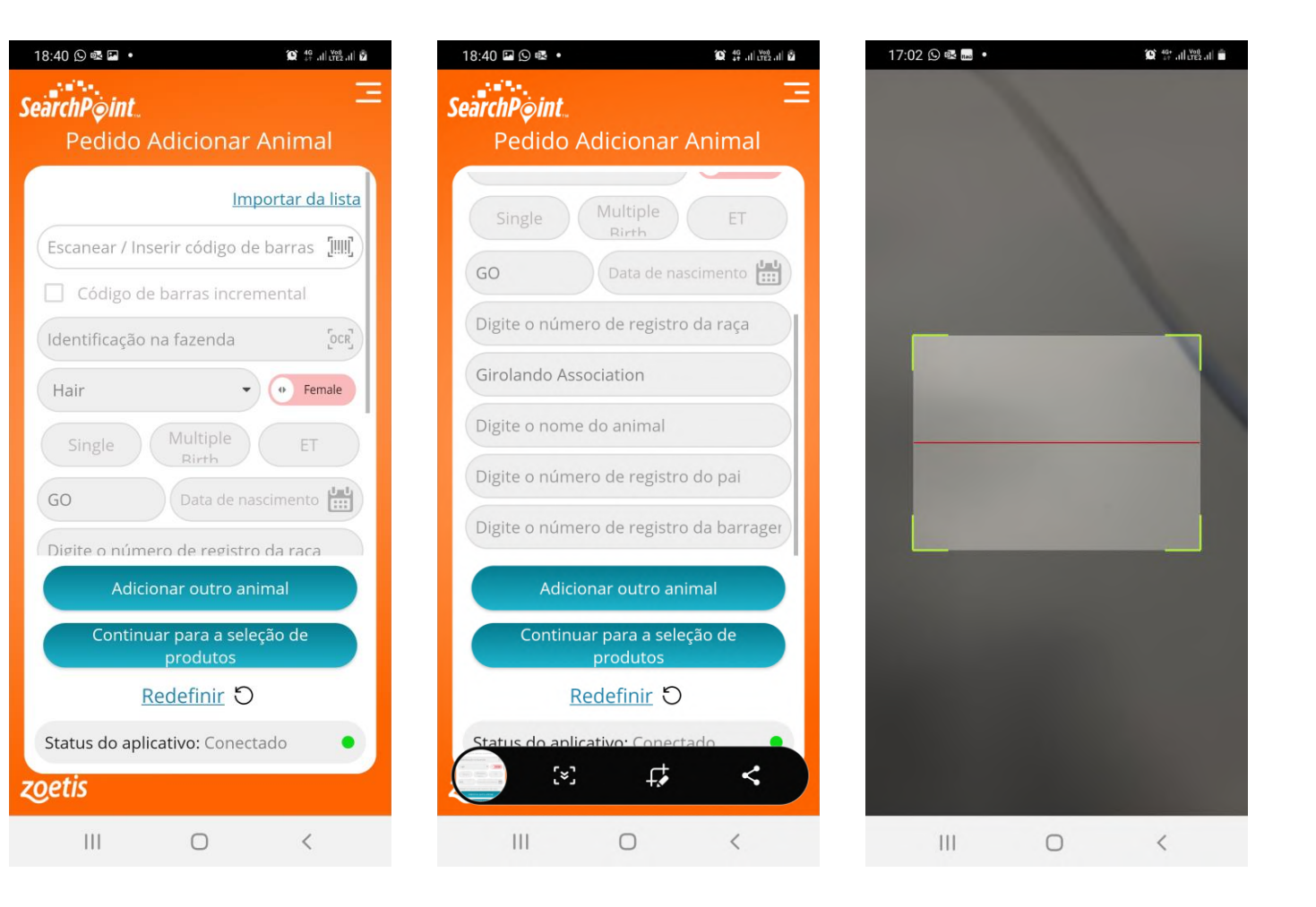

## **PROXIMO ANIMAL OU SELEÇÃO PRODUTOS**

#### 26) Após lançar as informações de um animal você terá duas opções:

"Adicionar outro animal" – caso tenham mais amostras para adicionar

**Ou** 

"Continuar para seleção de produtos" – se todos os animais já foram lançados

27) A Tecla "Redefinir" Apaga o ultimo lançamento realizado

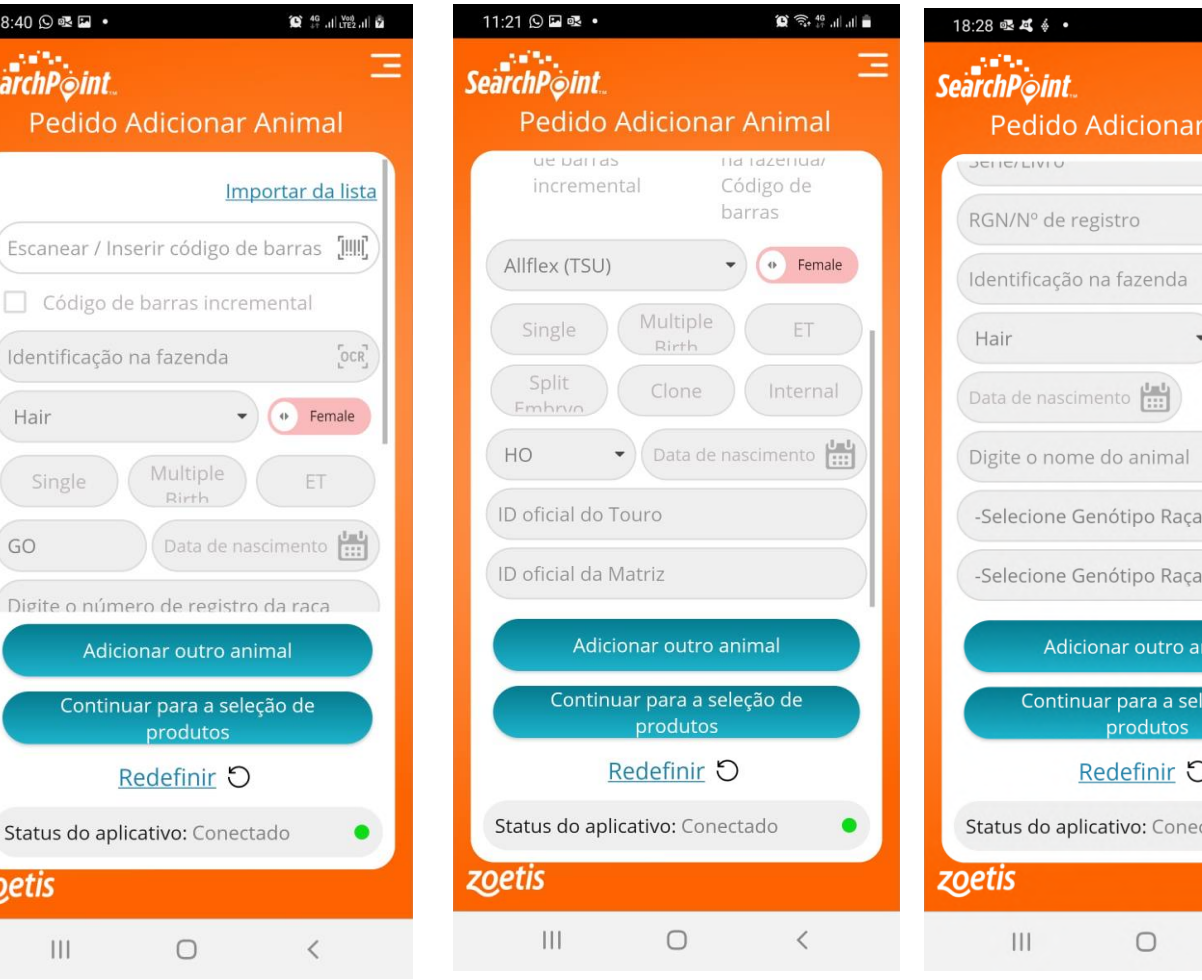

 $\bigotimes_{i=1}^{40+}$  all  $\bigotimes_{i=1}^{1000}$  all  $\bigotimes_{i=1}^{8}$ 

Animal

 $\bullet$  Female

primária-

Secundári..

imal

cão de

#### **ESCOLHA CLARIFIDE PLUS OU LEITE**

28) Para os produtos Clarifide Leite, você indicará o serviço solicitado após o lançamento de todos os animais. "Clarifide" = Clarifide Leite; Clarifide Plus e Upgrade e Beta Caseina sozinha. Se você selecionar Clarifide Leite ou Plus, a Beta Caseina já está inclusa.

29) Nesse momento você também poderá esolher produtos complementares: Teste mocho = "Horne Polled, "CVM" e "Brachyspina". O teste de BVD não está disponível no Brasil

30) Nessa tela você também poderá conferir quem será o resposnável pelo faturamento. Pode ser o proprio cliente ou um parceiro revendedor

31) Ao finalizar as seleções clique em "Revisar Pedido"

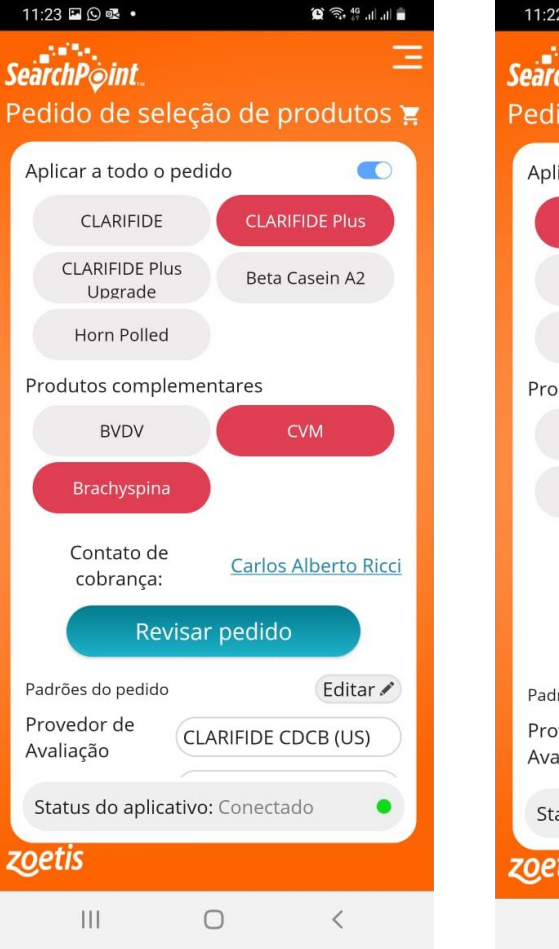

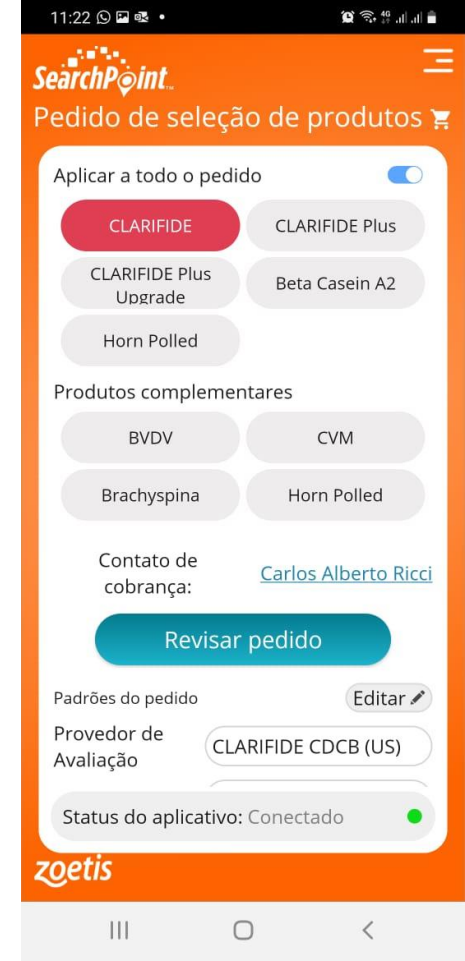

## **REVISÃO DO PEDIDO**

32) Revise as informações do pedido. Caso precise corrigir, retorne a tela ou clique no animal.

33) Marque a Caixa "Concordo com as políticas…"

34) Marque a Caixa "Fazer pedido"

35) Caso você marque a Caixa "enviar dados por email" o pedido não será realizado e você receberá as informações por email apenas.

36) Clique em "Enviar"

O pedido será enviado para a Zoetis e você receberá um email de confirmação com todas as informações dos animais e do pedido

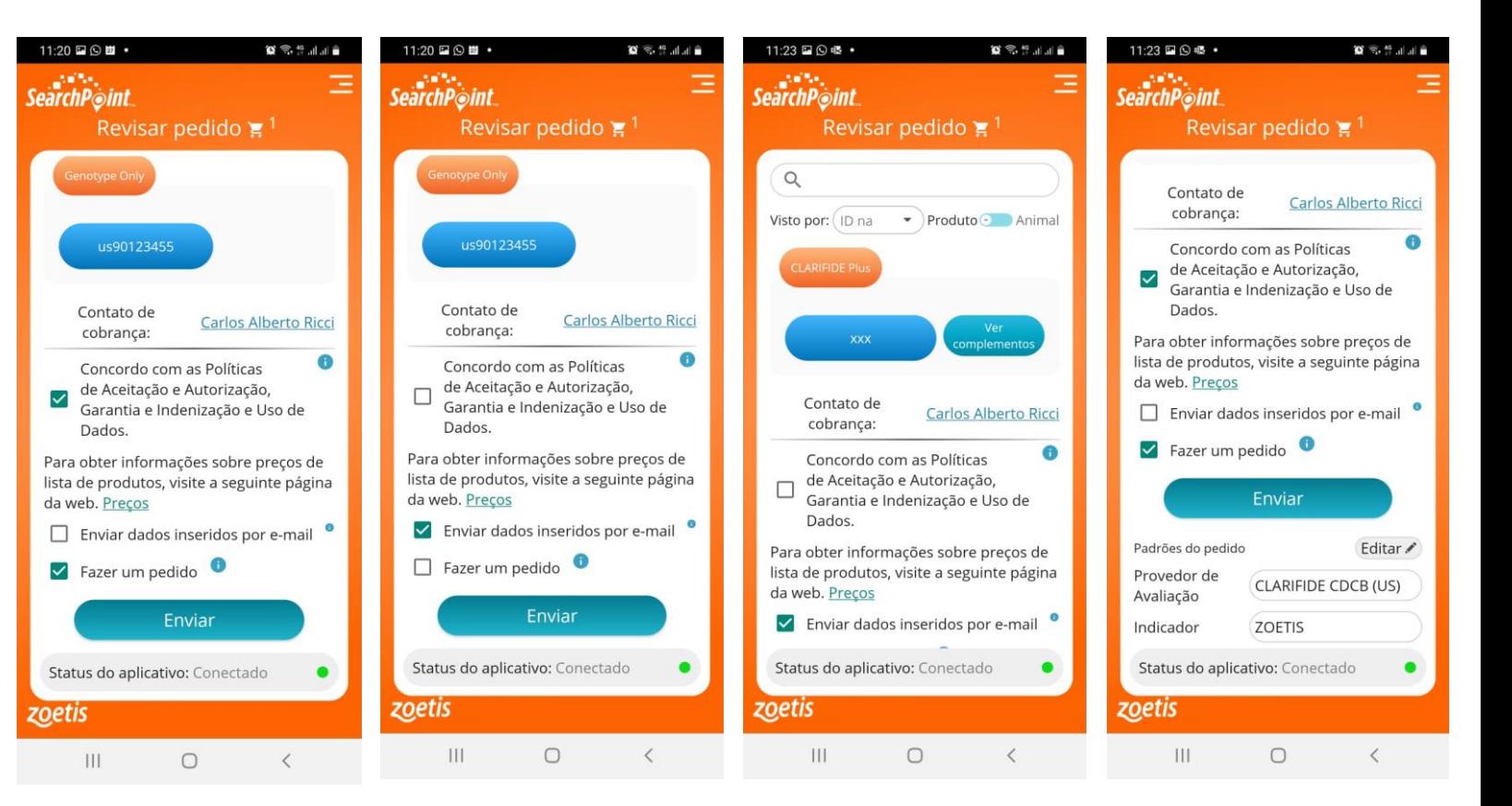

#### **RECONHECER**

37) Clique em "Reconhecer" e seu pedido está feito e finalizado

Uma cópia com todas as informações do pedido e dos animais será enviada para seu email.

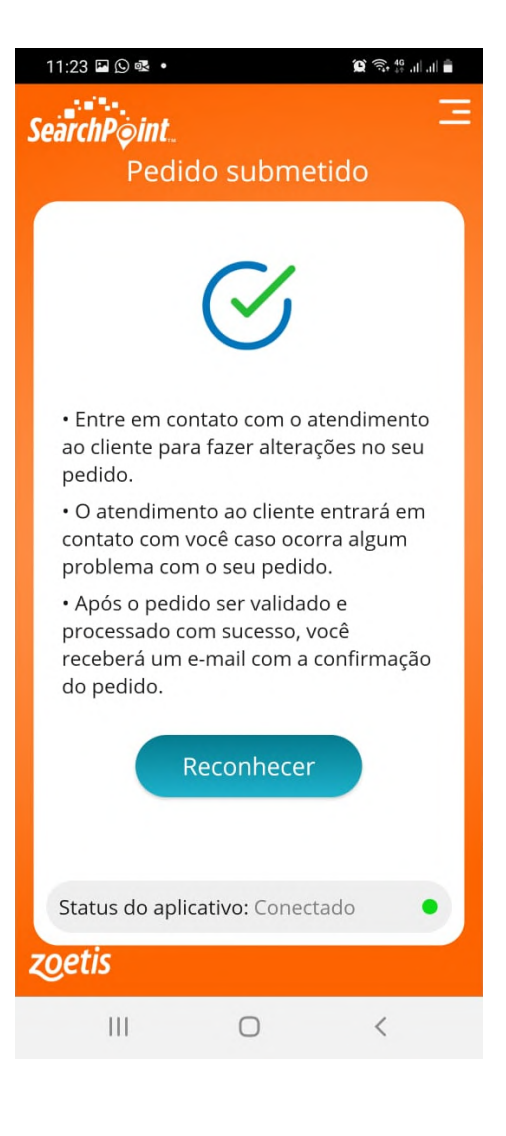

## **FORMULÁRIO AMOSTRAS**

38) Você receberá um email notificando do lançamento do JOB. Anexo nesse e-mail estará o formulário com todas as informações. Você deve imprimir esse formulário e enviar junto com as amostras.

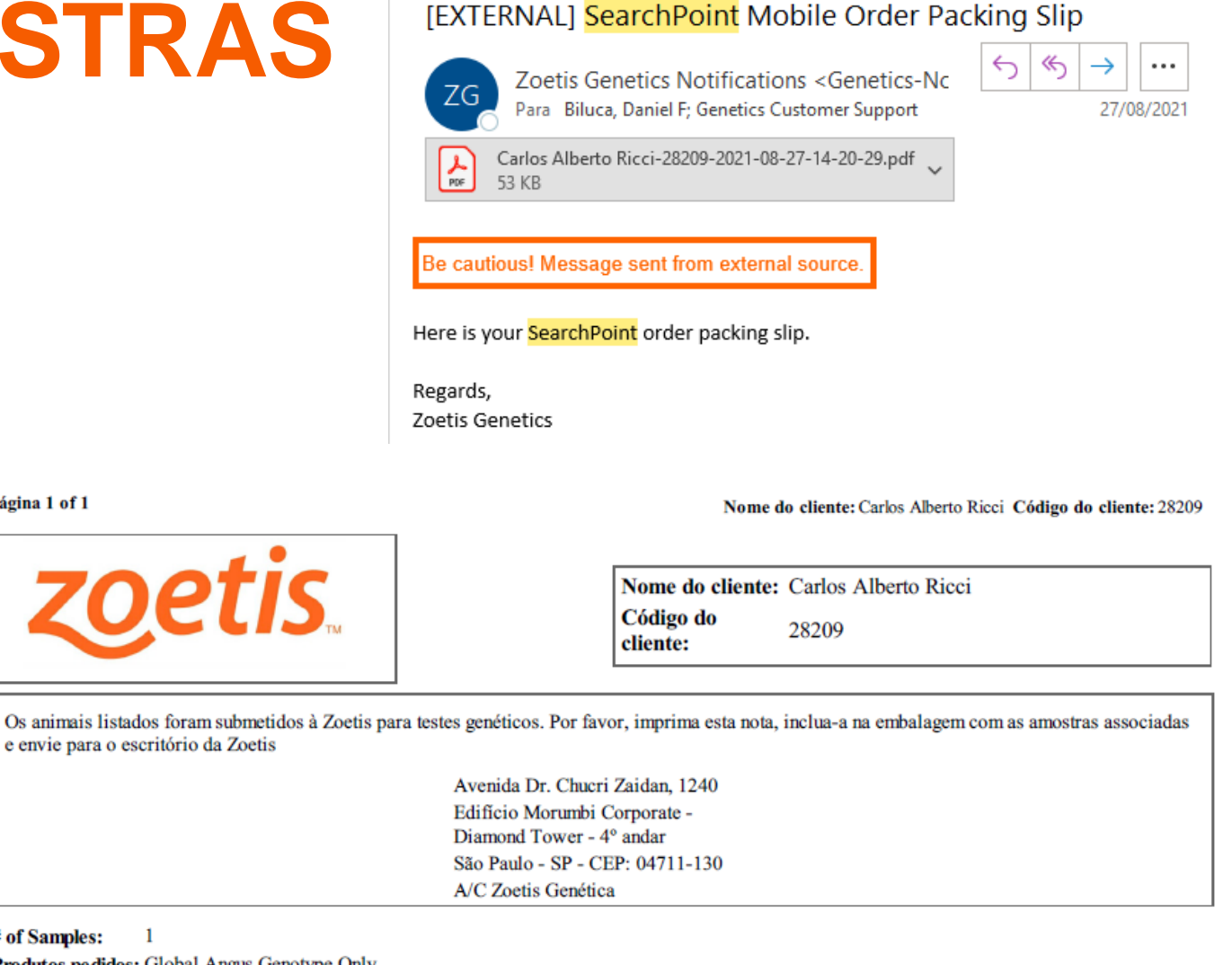

#### # of Samples:  $\blacksquare$

Página 1 of 1

Produtos pedidos: Global Angus, Genotype Only

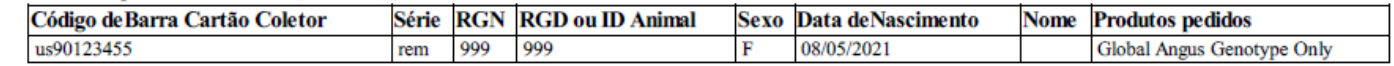